## **دليل استخدام منصة / تطبيق زووم Zoom للمشاركة في االجتماع االفتراضي للجنة جائزة التميز البرلماني العربي**

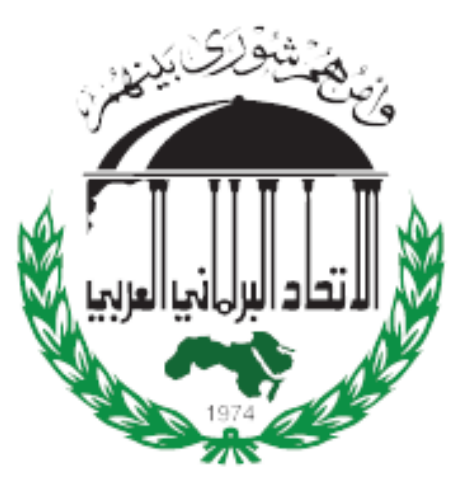

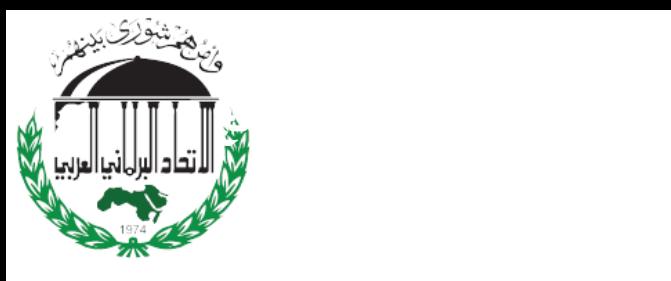

### **: كيفية تنزيل برنامج Zoom ً اوال : كيفية االنضمام إلى اجتماع Zoom ً ثانيا االنضمام باستخدام رابط االجتماع** - Link Meeting **ِّرف االجتماع ُ االنضمام <sup>ع</sup> باستخدام م - ID Meeting**

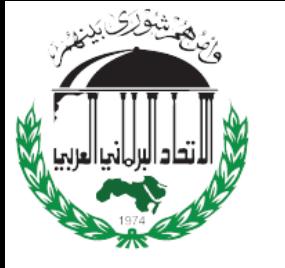

# **: كيفية تنزيل برنامج Zoom ً اوال**

#### **الخطوة 1 :**

توجه إلى موقع الويب /https://www.zoom.us/ وانقر فوق الزر" **تسجيل** "الموجود في الزاوية العلوية اليمنى من الشاشة.

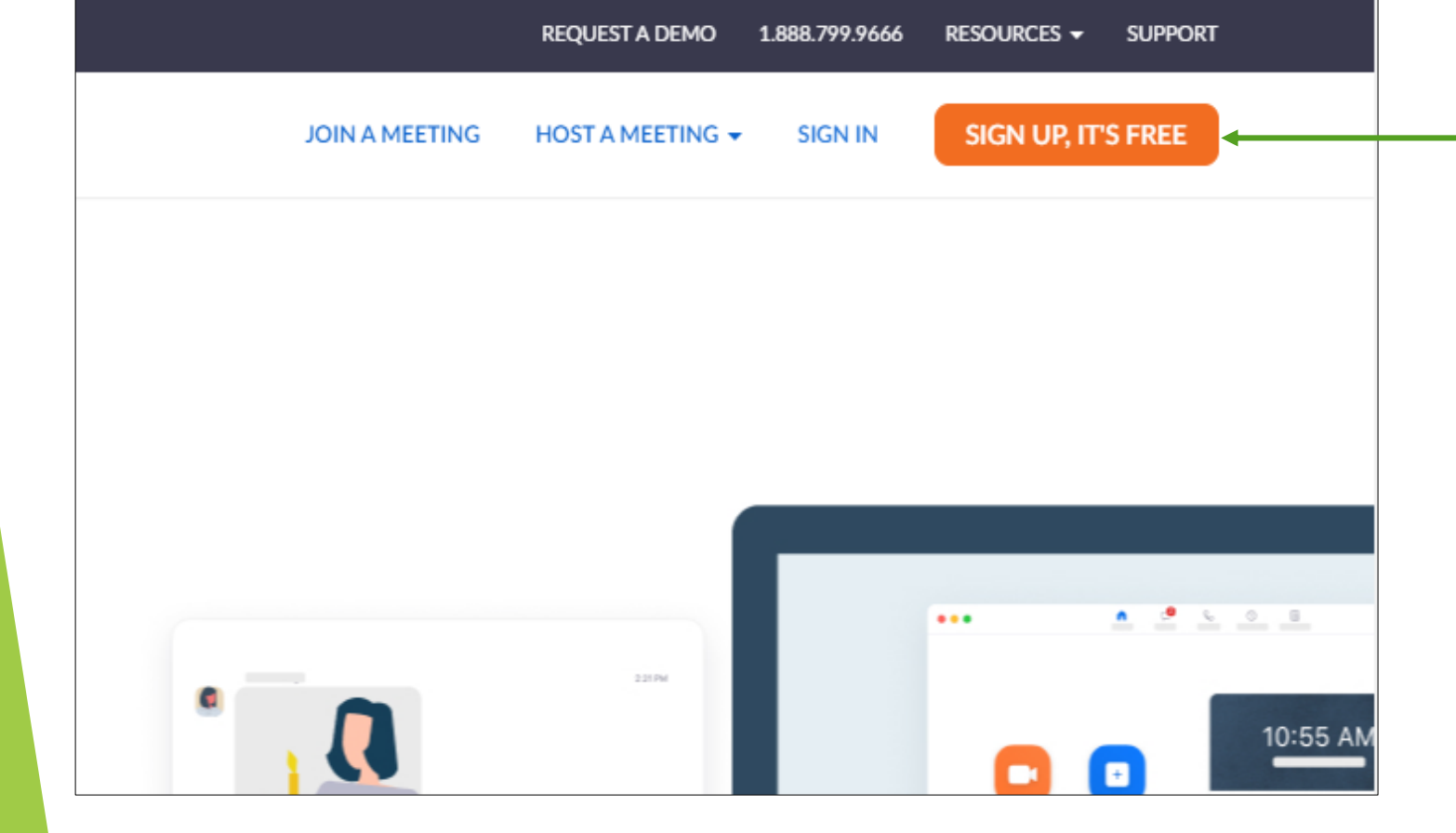

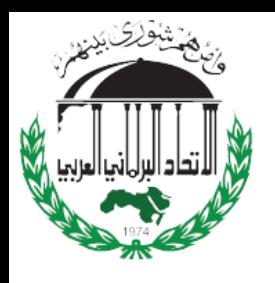

**: كيفية تنزيل برنامج Zoom ً اوال**

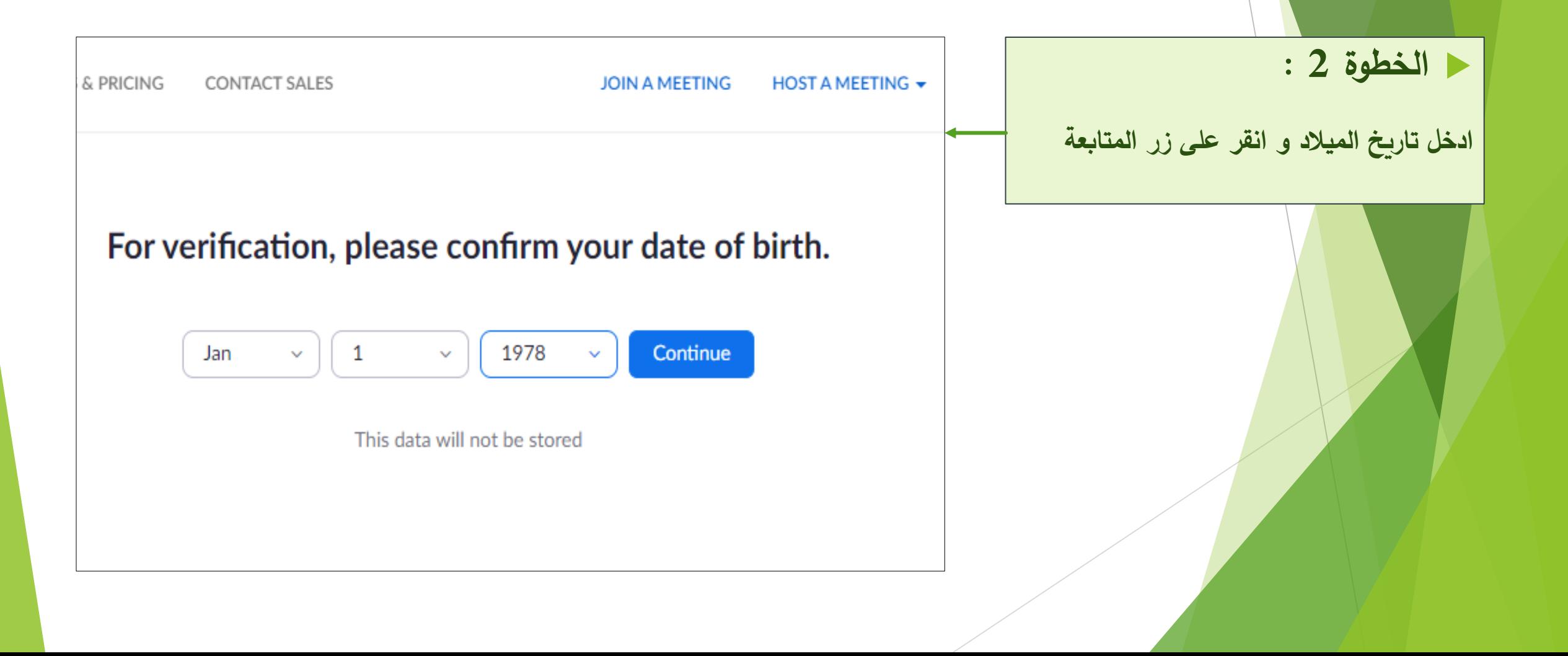

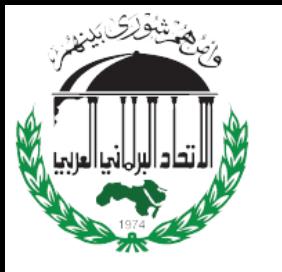

# **: كيفية تنزيل برنامج Zoom ً اوال**

 **الخطوة 3 :**لديك خياران عندما يتعلق األمر بإنشاء حساب Zoom

- .1 أن تقوم بإنشاء حساب جديد باستخدام عنوان البريد اإللكتروني الخاص بك.
- .2 او أن تسجل الدخول باستخدام حساب Googleأو Facebook الخاص بك.

 **من األفضل التسجيل باستخدام عنوان بريدك اإللكتروني**.

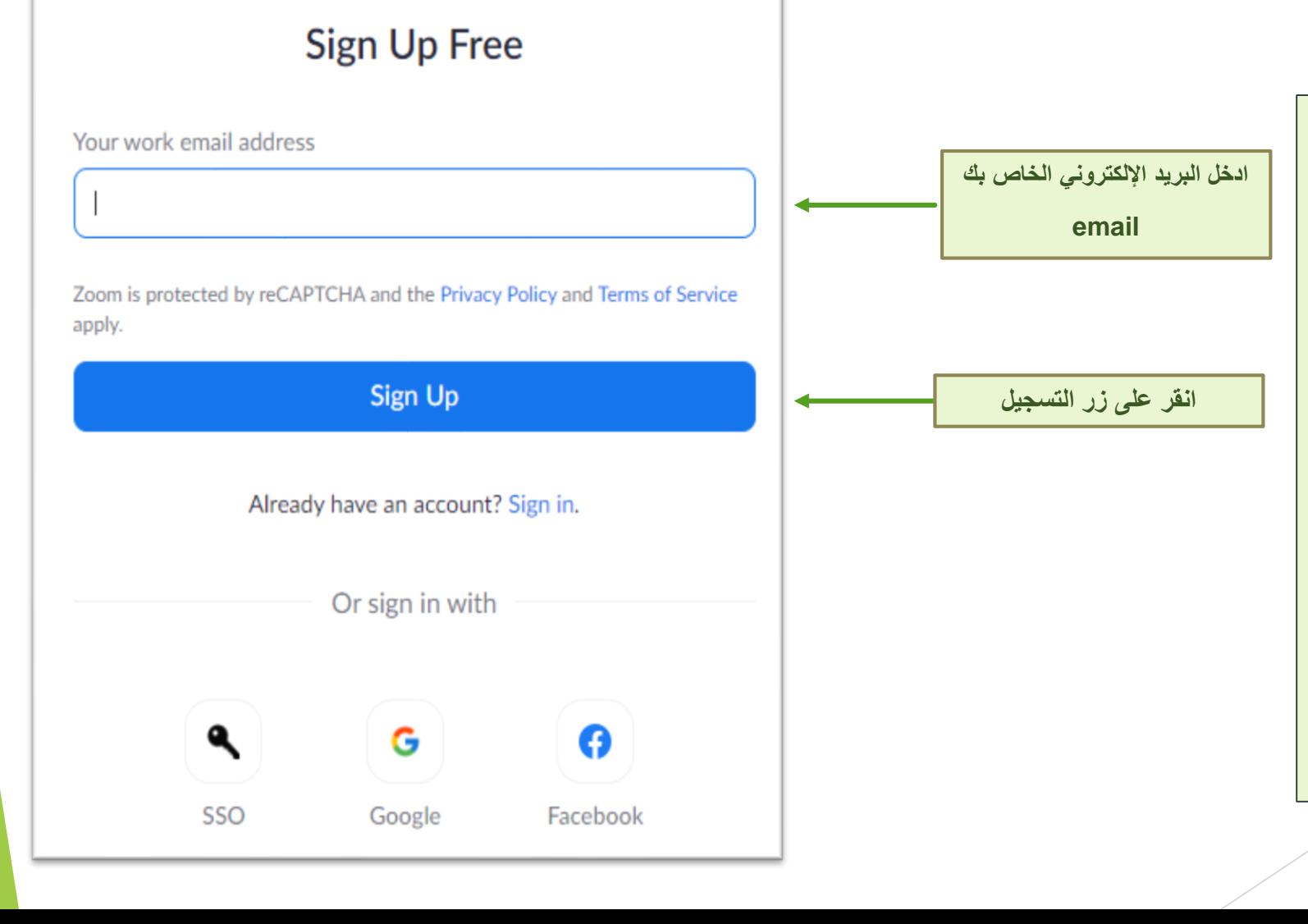

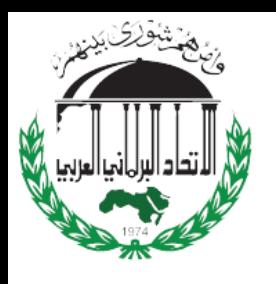

**: كيفية تنزيل برنامج Zoom ً اوال**

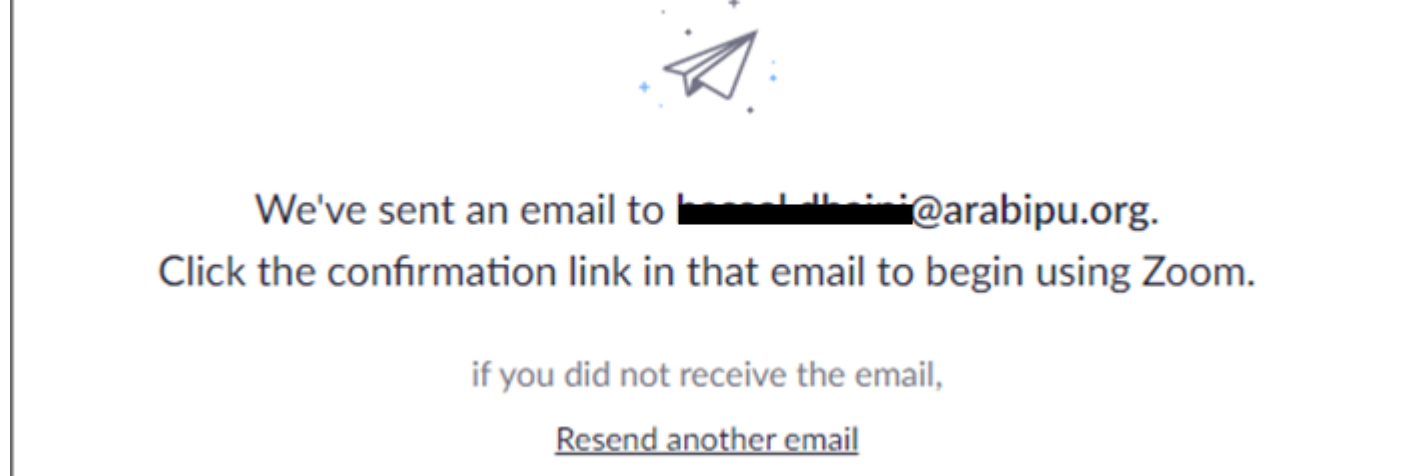

**الخطوة 4 :**

سوف يرسل لك **Zoom** رسالة بريد إلكتروني تحتوي على رابط التأكيد.

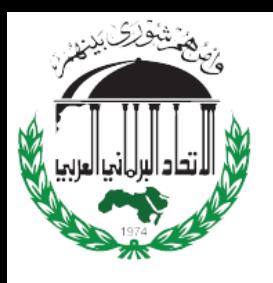

**: كيفية تنزيل برنامج Zoom ً اوال**

#### **الخطوة 5 :** 7<sub>00</sub>m **افتح** البريد اإللكتروني email الخاص بك و Please activate your Zoom account اضغط على الرسالة المرسلة من **Zoom** To activate your account, please click on the button below to verify your email zoom SIGN IN **Welcome to Zoom,** dhaini@arabipu.org! **الخطوة 6 :** انقر على على **رابط التأكيد** للانتقال إلى Zoom's Sign Up To activate your account, please click on the button below to verify your email address. Once activated, you'll have full access to Zoom Meetings & Chat. Assistantوتسجيل الدخول باستخدام بيانات االعتماد الخاصة بك.**ACTIVATE ACCOUNT**

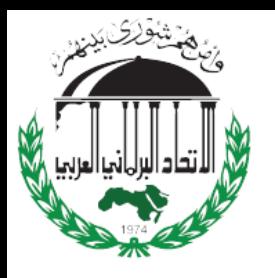

**: كيفية تنزيل برنامج Zoom ً اوال**

### **Welcome to Zoom**

Hi, bas\*\*\*@\*\*\*org. Your account has been successfully created. Please list your name and create a password to continue.

**First Name** 

**Last Name** 

Password

Confirm Password

Are you signing up on behalf of a primary or secondary (K-12) institution?

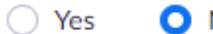

O No

By signing up, I agree to the Privacy Policy and Terms of Service.

أدخل المعلومات التالية<br>ويجب أن تحتوي كلمة المرور<br>على حرف كبير وأرقام أو رمز

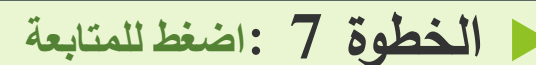

Continue

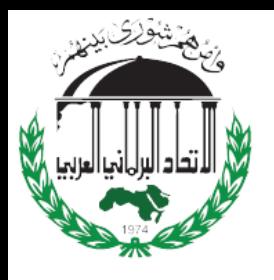

**: كيفية تنزيل برنامج Zoom ً اوال**

#### **الخطوة 8 :**

قم بتنزيل منصة Zoom من موقع Zoom على الرابط التالي zoom [Download](https://www.zoom.us/download#client_4meeting)

**[https://www.zoom.us/download#client\\_4meeting](https://www.zoom.us/download#client_4meeting)**

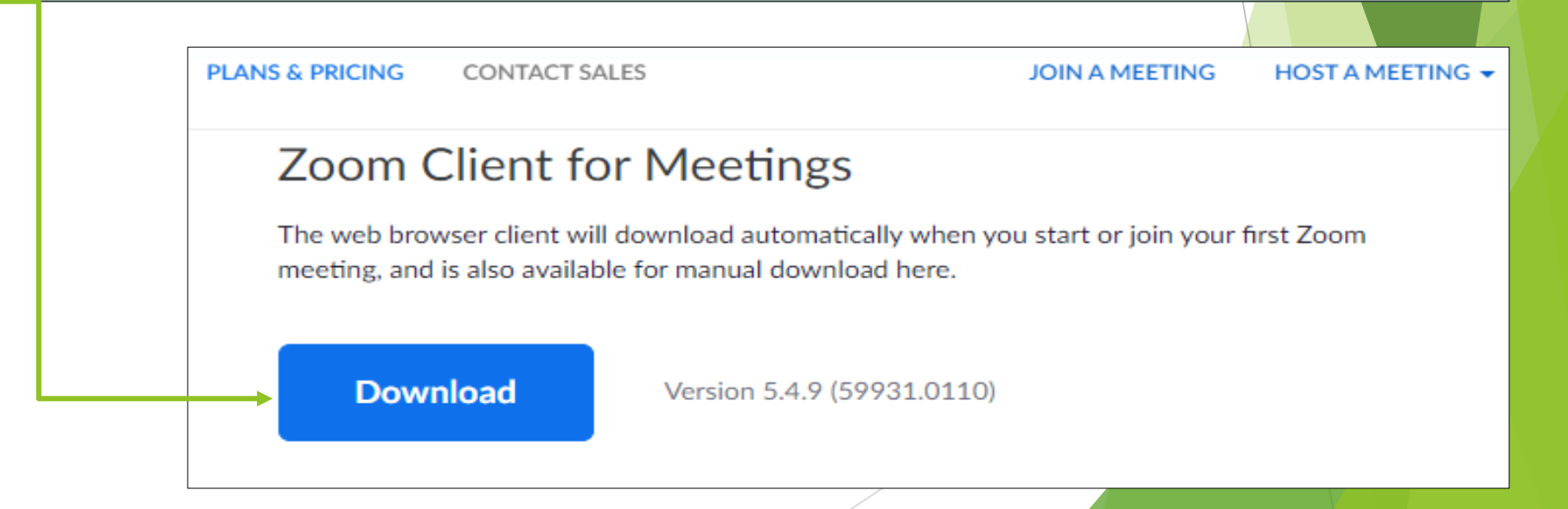

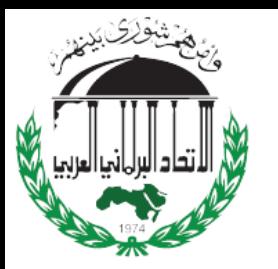

**ثانيا : كيفية االنضمام إلى اجتماع Zoom ً**

**-1 االنضمام باستخدام رابط االجتماع** - Link Meeting

**الخطوة 1 :اضغطًعلىًرابطًاالجتماع**

ستقوم االمانة العامة لالتحاد بارسال رابط المشاركة لكل اجتماع على البريد االلكتروني لكل مشارك.

على كل مشارك الضغط على رابط االجتماع المرسل على بريده االلكتروني.

اجتماع لجنة للتجربة

اجتماع لجنة للتجربة :Topic Time: Jan 18, 2021 06:00 PM Beirut

Join Zoom Meeting

https://us04web.zoom.us/j/72128923464?pwd=UElOVzNEZFdDYU1nakZOaVYvTGJKQT09 +

Meeting ID: 721 2892 3464

Passcode: LU0D5S

مالحظة: الرابط الموجود في الصورة هو رابط وهمي للعرض فقط

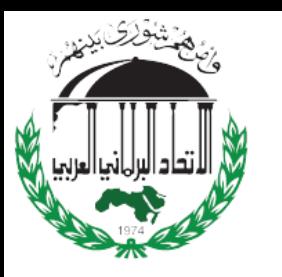

**ثانيا : كيفية االنضمام إلى اجتماع Zoom ً**

**-1 االنضمام باستخدام رابط االجتماع**

ستقوم االمانة العامة لالتحاد بارسال رابط المشاركة لكل اجتماع على البريد االلكتروني لكل مشارك.

على كل مشارك الضغط على رابط االجتماع المرسل على بريده االلكتروني.

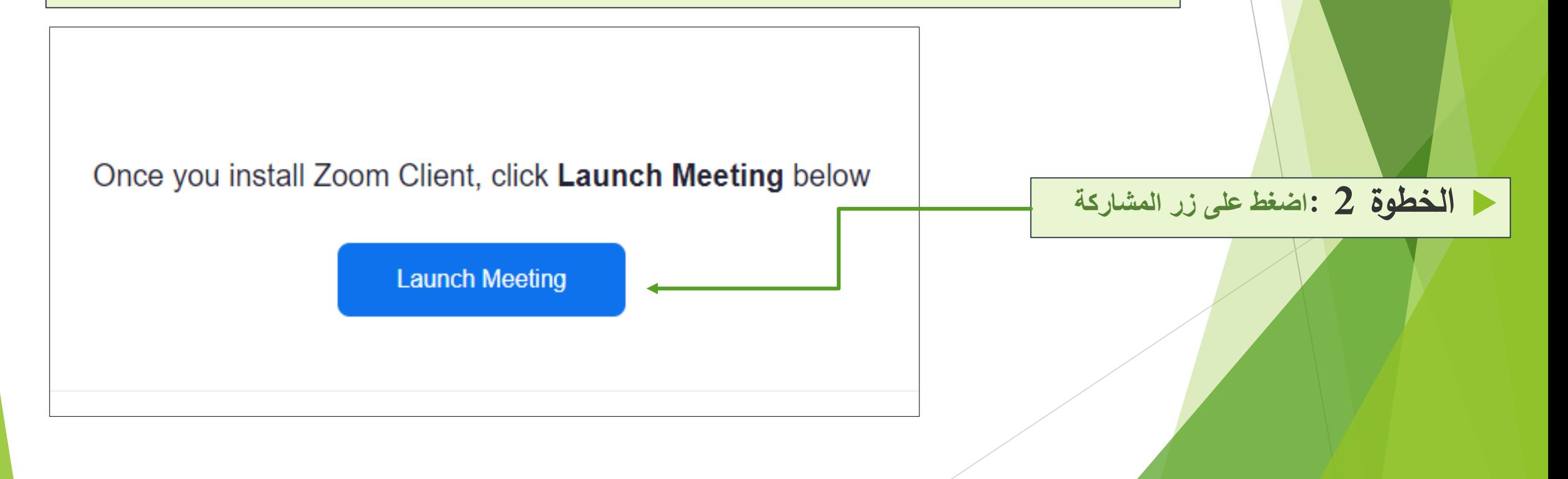

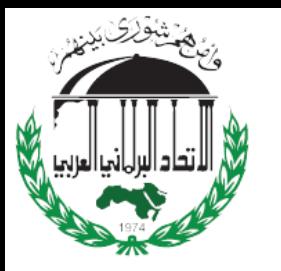

**ثانيا : كيفية االنضمام إلى اجتماع Zoom ً**

 **-**2 **ِّف االجتماع عر ُ االنضمام باستخدام م** - ID Meeting

**Meeting IDًانسخ: 1 الخطوة**

ستقوم االمانة العامة لالتحاد بارسال رابط المشاركة لكل اجتماع على البريد االلكتروني لكل مشارك.

على كل مشارك الضغط على رابط االجتماع المرسل على بريده االلكتروني.

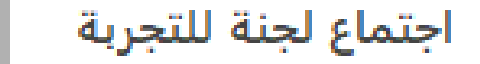

اجتماع لجنة للتجربة :Topic Time: Jan 18, 2021 06:00 PM Beirut

Join Zoom Meeting

https://us04web.zoom.us/j/72128923464?pwd=UElOVzNEZFdDYU1nakZOaVYvTGJKQT09

Meeting ID: 721 2892 3464 ← Passcode: LU0D5S

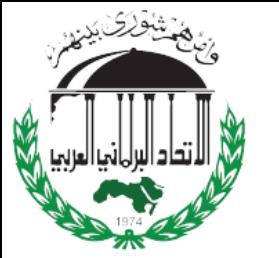

**ثانيا : كيفية االنضمام إلى اجتماع Zoom ً**

2– الانضمام باستخدام مُعرِّف الاجتماع

**االنضمام باستخدام م** - ID Meeting **الخطوة 2 :**افتح برنامج **Zoom**وانقر على أيقونة **Join**

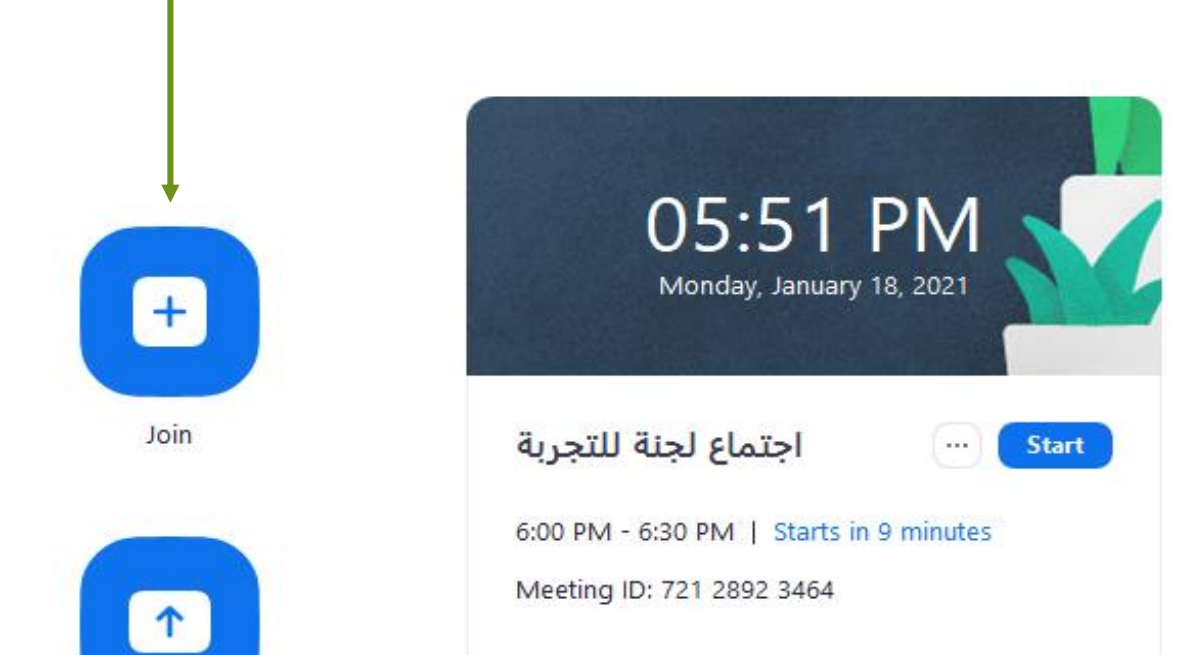

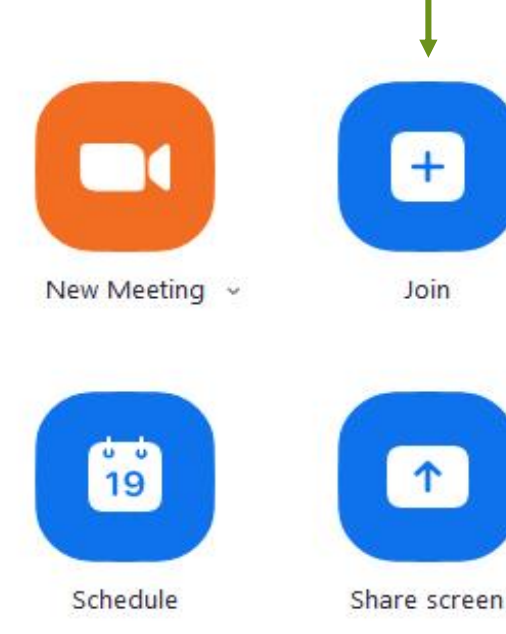

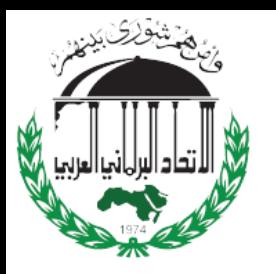

**ثانيا : كيفية االنضمام إلى اجتماع Zoom ً**

 **-**2 **ِّف االجتماع عر ُ االنضمام باستخدام م** - ID Meeting

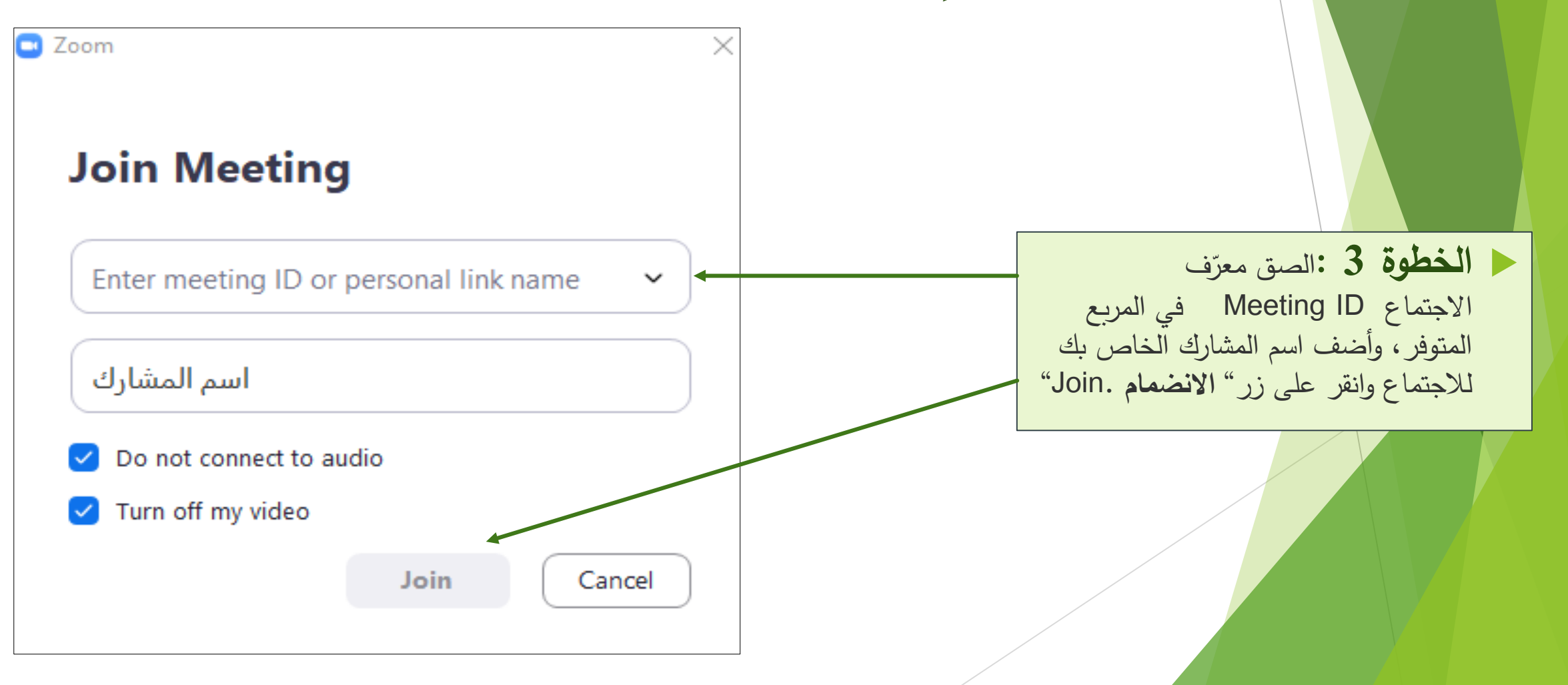